# **DIP Manual (128)**

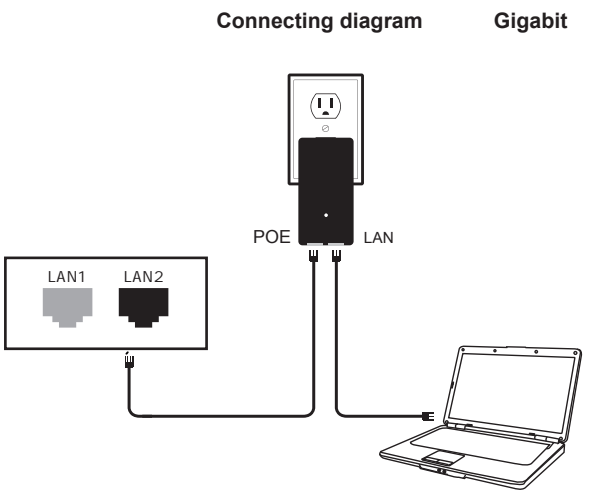

POE Port connect with any port of AP

POE LAN port connect with PC(Switch or NVR)

- NOTE: 1.Both RJ45 ports(black and yellow) on AP are LAN connections.
	- 2.If you want to enter web page, you need manually bound IP address of PC
	- 3.The PoE power adapter has 3 inputs. One is for the AC cord, and two are for networking.
	- 4.Please note the PoE adapter and power cord are not designed for outdoor use and should be used indoors only.

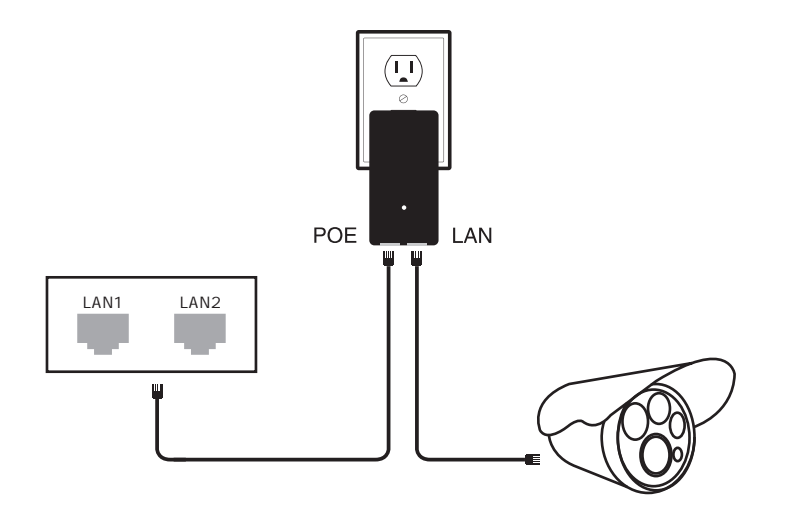

The bottom of the adapter has two RJ45 connections. One marked POE and one marked LAN.

Using one CAT5 cable(Network cable) , connect one end to "LAN" and the other end to your camera,recorder, PC, etc.

1

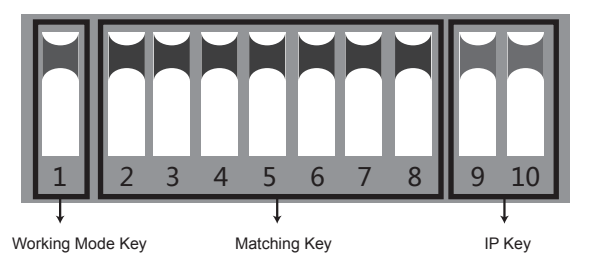

**Button 1** changes the mode of the device. UP is access point (AP) mode for use with your recorder, PC, etc.. DOWN is for use with your camera.

**Button 2 through 8** are for matching AP devices together. There are 128 various combinations that can be made from the 7 keys, which corresponds to 128 different SSIDs and 128 different segments. The Pages 8-15 below shows all possible combinations.

Button 9 & 10 are for point to multi-point functionality. To use up to 4 cameras with one recorder, configure the DIP switches as follows:

1.On the recorder/PC/Switch side, switches 9 and 10 should remain up.

2.On the camera side, select one of 4 configurations for switches 9 and 10:

- a.Camera 1: 9 Down and 10 Down
- b.Camera 2: 9 Down and 10 Up
- c.Camera 3: 9 Up and 10 Down
- d.Camera 4: 9 Up and 10 Up

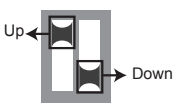

3.You cannot duplicate the switch settings between Cameras for switches 9 & 10 or you will experience interference, thus the max of 4 points.

#### Remarks

1.Turn off the AP power before setting the button.

2.The SSID of DIP type AP defaults is not broadcast, password has been set up and can be customized.

3. Make sure the IP address of the camera is different from AP

## **Signal power setting**

**Step 1** Manual disposes static IP address, as it's shown in figure1 (type coresponding device IP address at browser, default password: password)

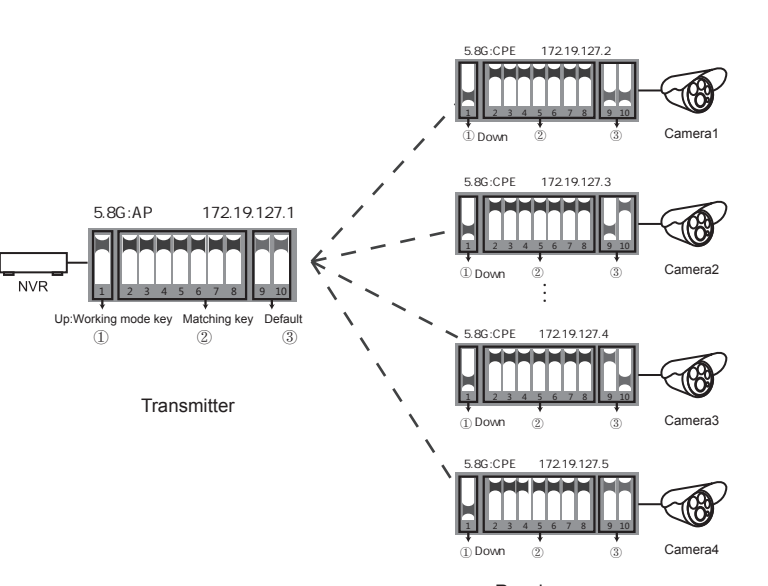

Receivers

NOTE: For the point-to-point case, either of the four camera options above is available. Make sure the working mode key and matching Key are set right.

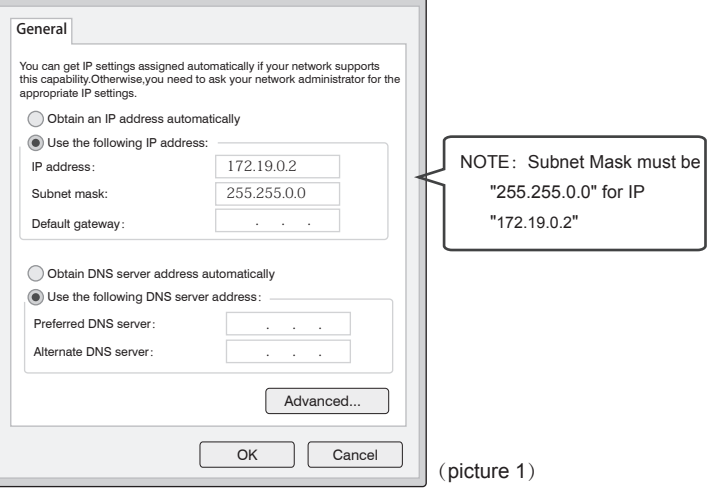

NOTE: The bound IP address of 5.8G is 172.19.0.2 Subnet mask is 255.255.0.0

## **Signal power setting**

**Step 2** Type the IP address of corresponding AP device in IE browser to get into the WEP page, the default password is "password". Signal power can be set after logging.

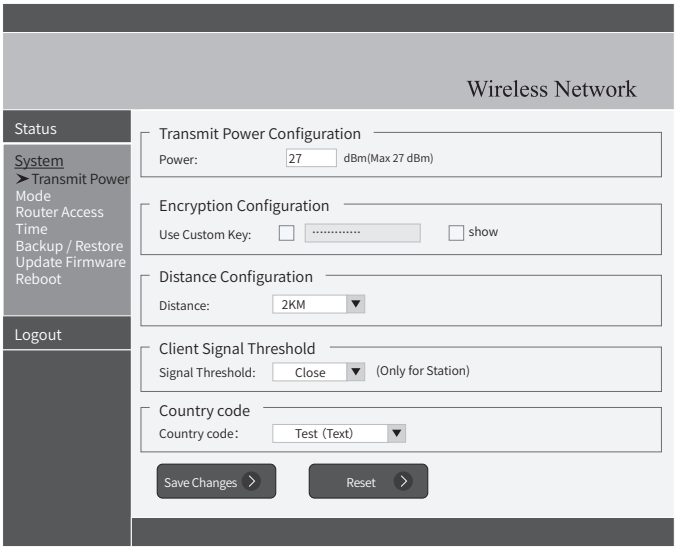

**Transmit Power Configuration:** The default is the maximum value, the transmit power should be reduced appropriately when the signal is too strong.

**Encryption Configuration:** Customized key can be used for security. (The same key should be set in the transmitter and receiver.)

**Distance Configuration:** Default value is two kilometers, it should be set according to practical situation. (The same distance value should be set in the transmitter and receiver. If not, it will lead to high latency, low bandwidth network connection.)

**Country code:** In text (manual) mode, the channels are determined by the the dial-up button. It is automatically selected in other modes.

### **Q&A**

- Q1: What should be noted when setting the AP button?
- A1: Make sure the power is off.
- Q2: How dose the AP work without power supply?
- A2: The AP gets the power via the cable. It is called POE. Two cables are needed for the connection. STP CAT5e cable is strongly recommended for this case.
- Q3: How long the POE cable can be?
- A3: The length of the cable depends on the power voltage and cable quality. For 24V power, the length of the cable can be 40 meters, while 10-20 meters for 12V power.
- Q4: Why the signal light does not work after switching the button?
- A4: Please turn off the AP power first. It is recommended to do the troubleshooting test as below. For the transmitter, keep the button from "1" to "10" UP. For the receiver, keep the button "1" DOWN, and the button from "2" to "10" UP. After finishing, turn on the power and wait for three minutes. The distance between the transmitter and the receiver should be more than 2 meters.

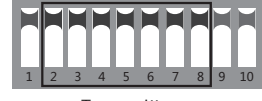

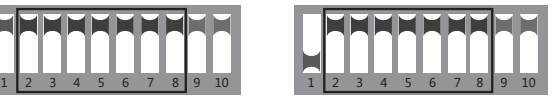

Transmitter Receiver

Q5: Why the local network connection is choppy after the AP installation?

 $-6-$ 

- A5: Shoot the trouble with below methods:
	- 1. Change the cable to see if it is a cable problem
- 2. Change the wireless channel to avoid the signal interference.

 $-5-$ 

Q6: How to log in the WEP page?

- A6: Set the computer with static IP address as shown in Page 4-5, and type the IP address of the corresponding device in IE browser.
- Q7: After the connection of the AP and NVR, why the IP address of the camera can be found but no video available on the monitor?
- A7: Connect the adapter which links to the NVR with the yellow LAN port of the AP.
- Q8: The status of signal light
- A8: Red: PWR: The power light. It will work when power is on. Blue: WLAN: WIFI signal light. It will strobe when working.

LAN1,LAN2: The LAN1/LAN2 light. It will be on when working.

Orange: Wireless signal light from 1st - 4th

1st light on: the signal is too weak.

1st , 2nd lights on: signal is weak.

- 1st, 2nd, 3rd lights on: the signal is regular.
- ONLY the 4th light on: the signal is too strong.

If four lights are on, the signal is in the best condition

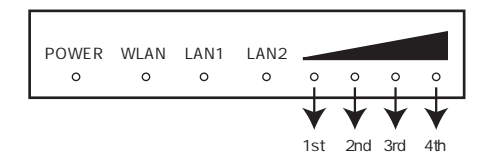

Q9:How to reset the device?

A9:Long press the RST button for 6 seconds in the state of power-on.

The dial-up code corresponding to the text (manual) mode, the network segment and frequency can refer to the following table.

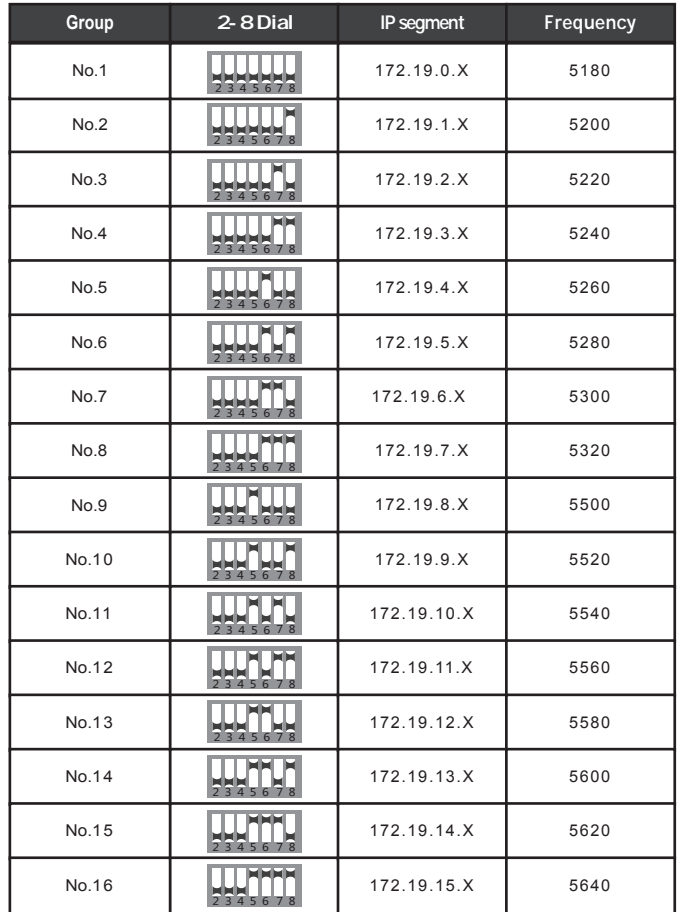

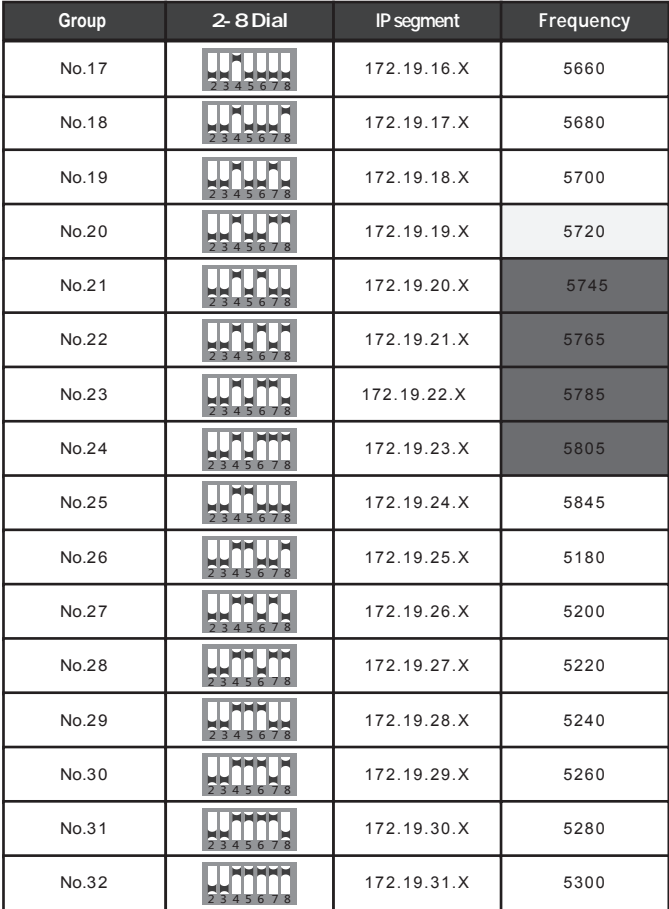

Ps: The shadow marks are the national standard frequencies, and the remaining frequencies are only for testing. (X is the last IP address)

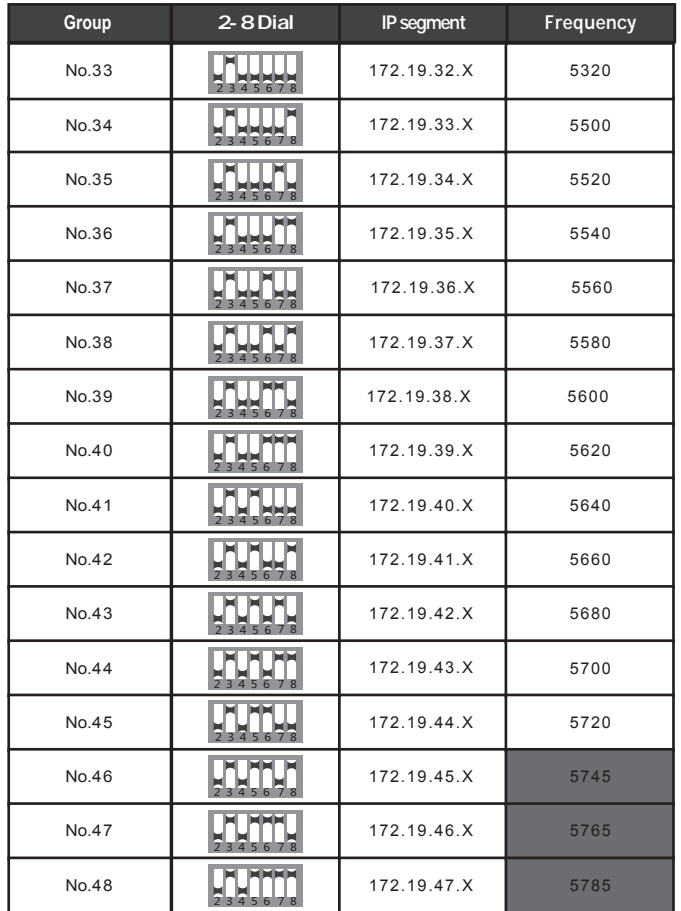

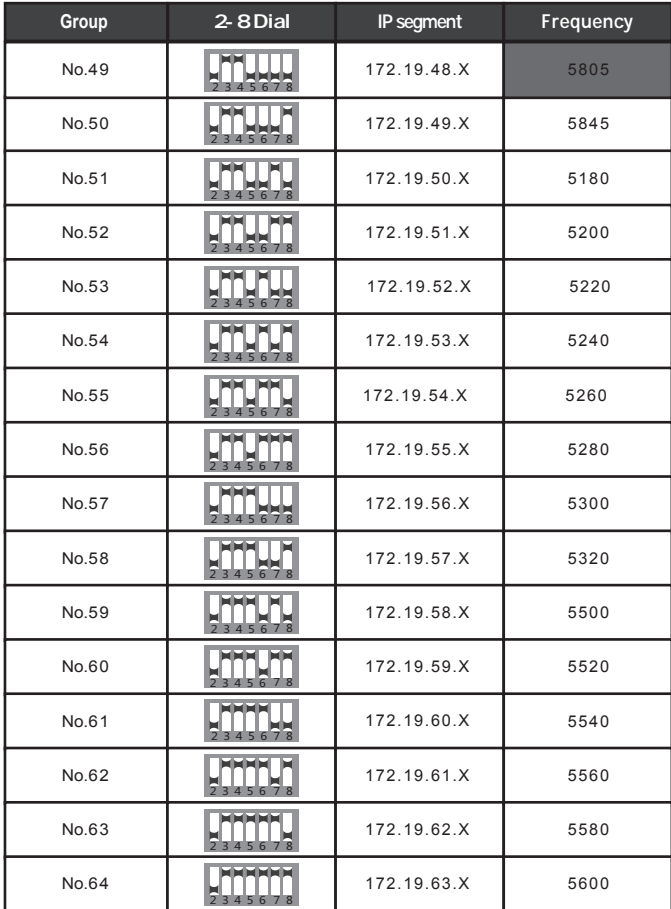

Ps: The shadow marks are the national standard frequencies, and the remaining frequencies are only for testing. (X is the last IP address)

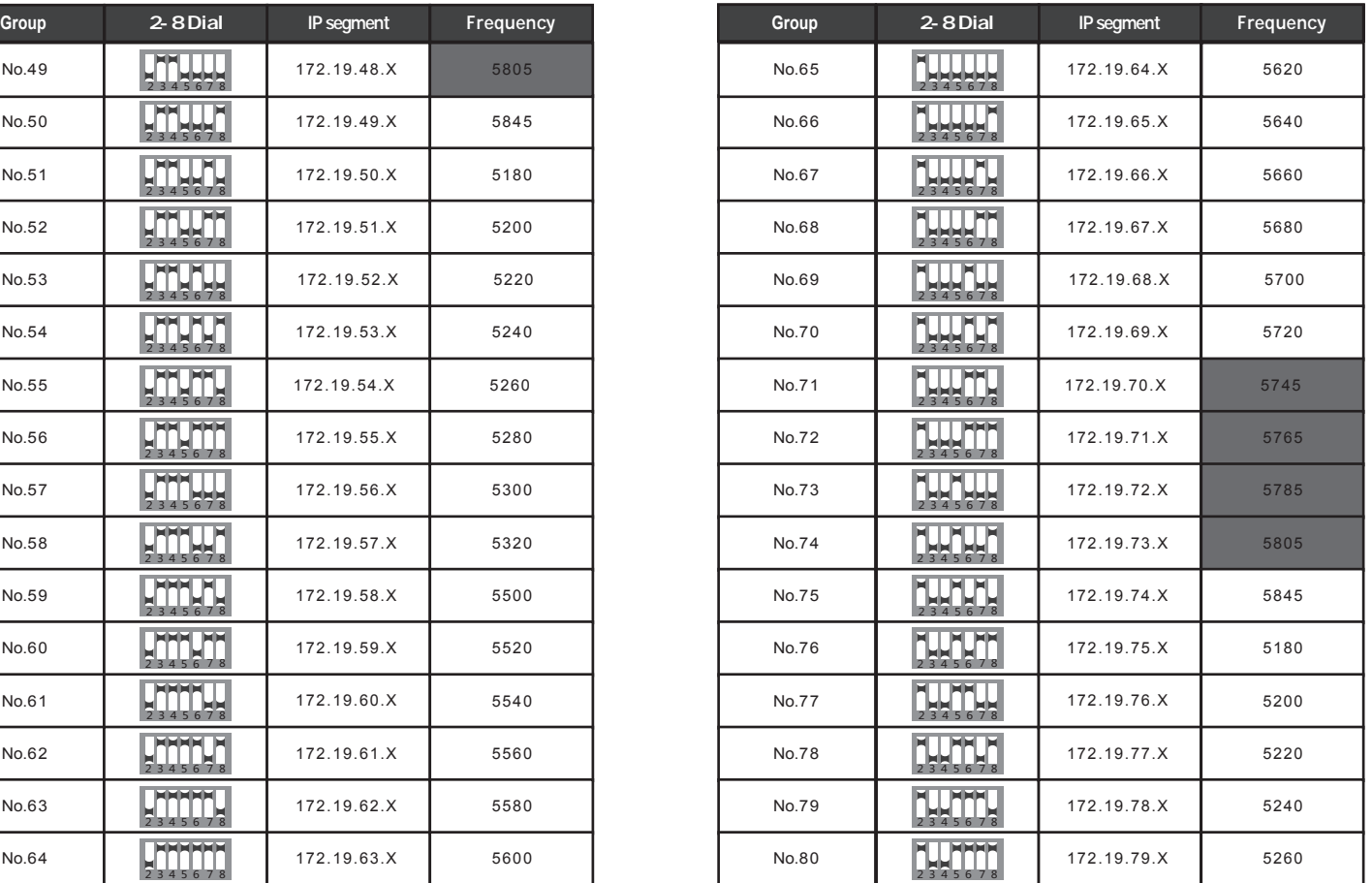

 $11$  -  $-$ 

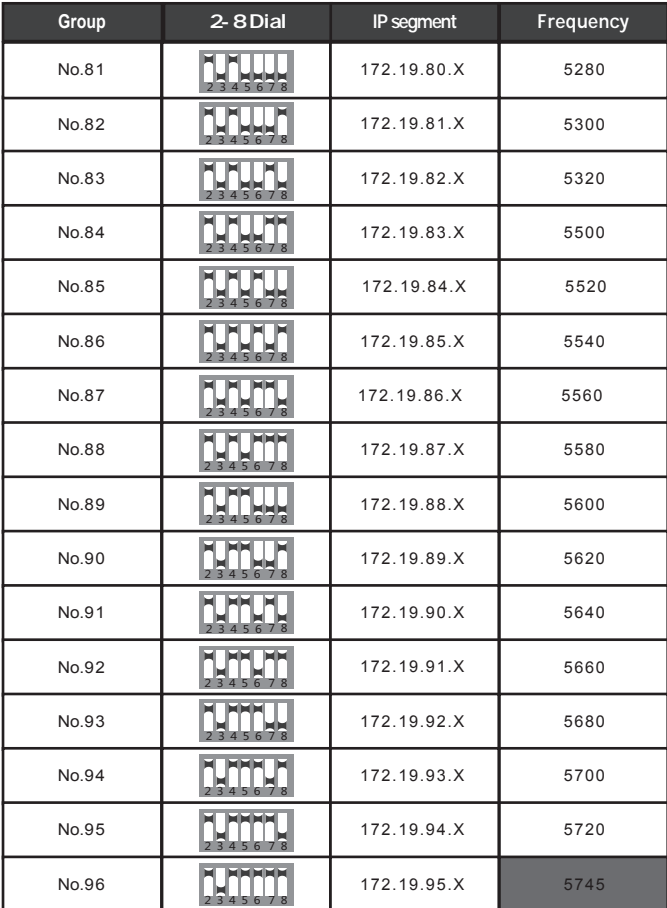

Ps: The shadow marks are the national standard frequencies, and the remaining frequencies are only for testing. (X is the last IP address)

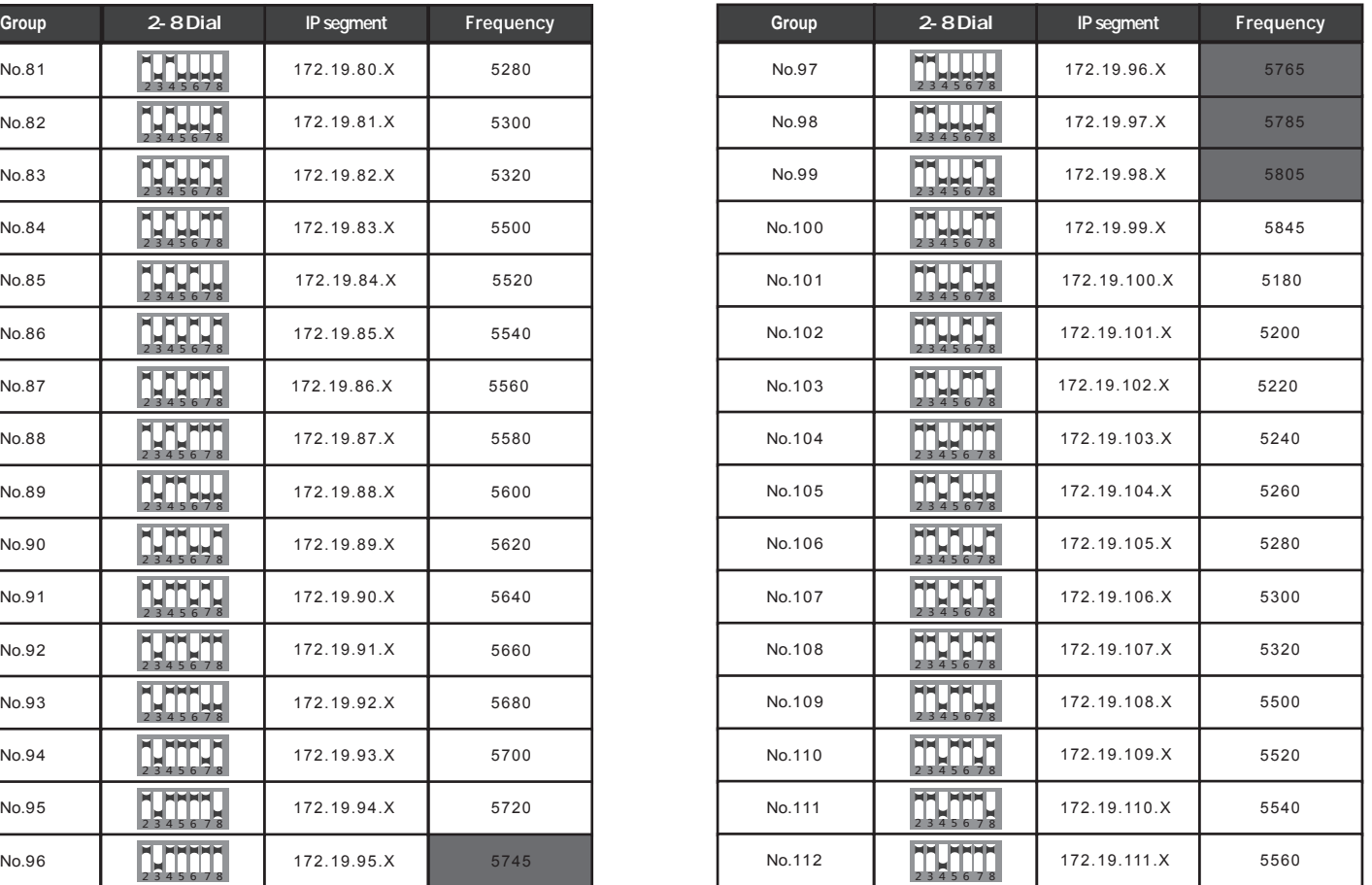

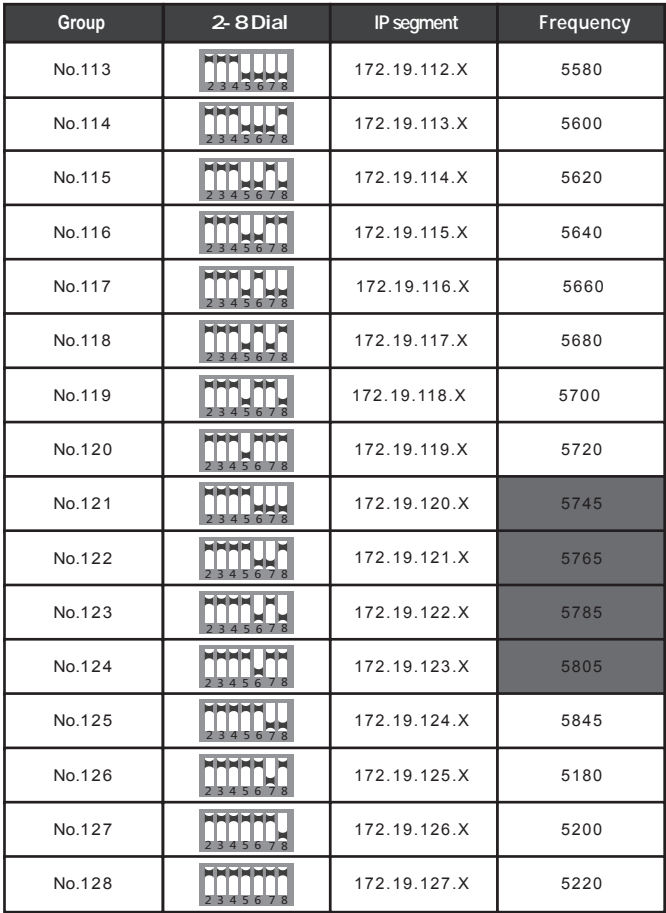